## **Fast access to commands**

**Command mini toolbar (CMT)**

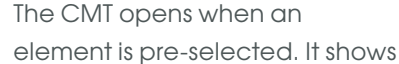

the most-likely commands for this element.

#### **Option mini toolbar (OMT)**

When a command is started from the viewport without accessing the ribbon, you can access additional options by pressing  $s_{\text{pace}}$  or clicking the keyboard indicator.

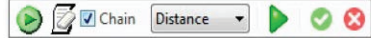

Click the green arrow on the OMT to see the dialog box for the command (If you press  $\sqrt{\frac{Shif}{}} \sqrt{\frac{Space}{}}$  when the command starts, the dialog box for the command is directly shown).

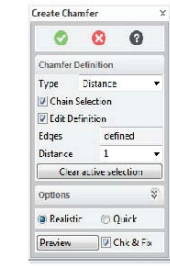

Click the Available Shortcuts browser on the Status Bar to see the currently-active keyboard shortcuts.

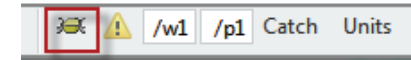

#### **Context menu**

Shows an extended list of commands when you right-click a pre-selected element.

2D CoPilot (Line/Arc) **b** Rectangle  $\ddot{\text{O}}$  Circle <sup>1</sup>Move 3D Stretch Linear Pull Faces

Viewing

#### **Learn more about Creo Elements/Direct Modeling**

Find training and other information by clicking **Help** in the menu bar.

For more information, visit us on the Web at: ptc.com/products/creo-elements-direct

© 2023, PTC Inc. All rights reserved. Information described herein is furnished for informational use only, is subject to change without notice, and should not be taken as a guarantee, commitment, condition or offer by PTC. PTC, the PTC logo, Product & Ser vice Advantage, Creo, Elements/Direct, Windchill, Mathcad, Arbortext, PTC Integrity, Servigistics, ThingWorx, Product-Cloud and all other PTC product names and logos are trademarks or registered trademarks of PTC and/or its subsidiaries in the United States and other countries. All other product or company names are property of their respective owners.

# creo elements/direct modeling ptc.com/products/creo-elements-direct QUICK REFERENCE CARD

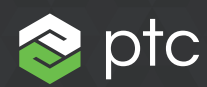

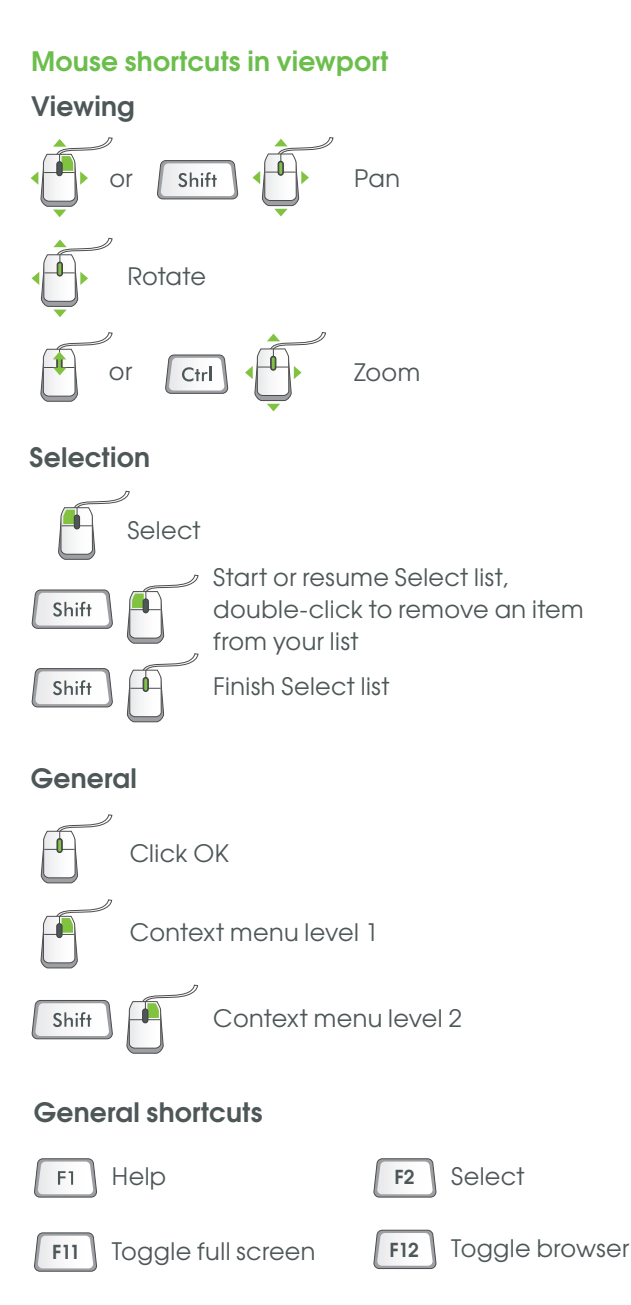

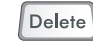

Delete pre-selected element(s)

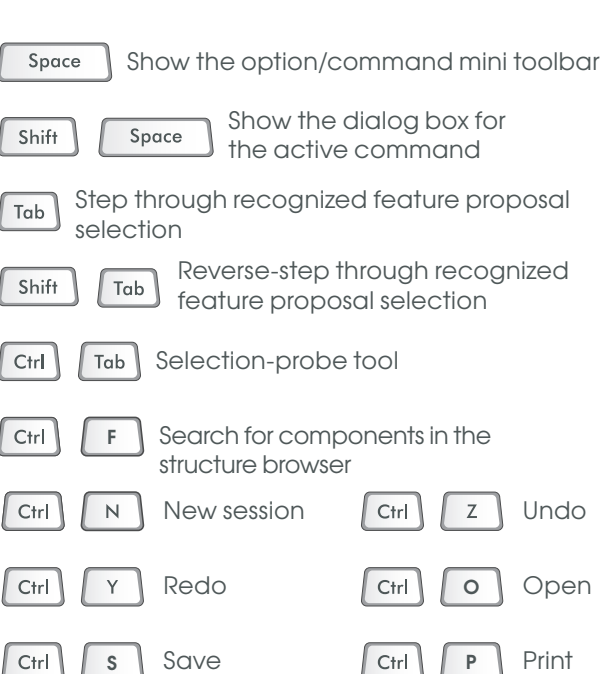

# **Useful catching shortcuts**

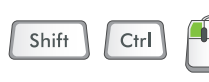

Snap to the center of an arc or circle, or midpoint of a line

# **General copilot shortcuts**

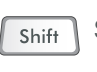

Suspend/activate snapping (when key is pressed)

- Decrease snapping precision Page Up
- Page Down Increase snapping precision
- Reset snapping precision to default Home
- Clear visited/ignored element(s) Delete

For more shortcuts, see the Creo Elements/Direct Modeling help.

## **2D copilot shortcuts**

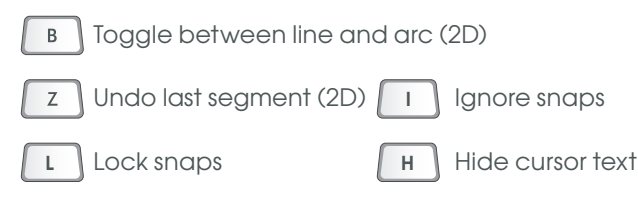

## **User interaction**

## **Important user interaction concepts:**

**• Flyby**

When you point to an element (for example, an edge) the element is highlighted and a tooltip appears (OK or Cancel is not visible in the lower-left corner

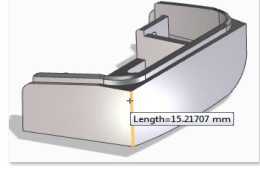

#### **• Pre-selection**

of the viewport).

When you select an element, a Mini Toolbar opens, which shows the most-likely

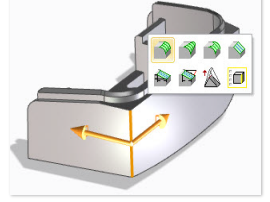

commands for this element. Where applicable, a drag handle for the first command in the Mini Toolbar also appears (Cancel is visible in the lower-left corner of the viewport).

## **• Action**

When you click either a button on the Mini Toolbar or the drag handle, the element is selected and the

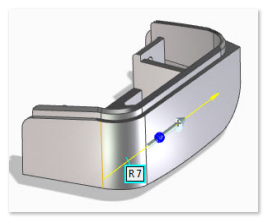

related command starts (OK and Cancel are visible in the lower-left corner of the viewport).